#### **Quick Start - EID Connect for Mobile**

**EID Connect** is a free download for your Android or Apple device. Go to the Google Playstore® (Android) or the App Store® (Apple) and search for "Shearwell".

Help is available inside **EID Connect** by touching the menu icon and selecting **About**.

## Get ready

- » Look on the back of your stick reader for a label with its Bluetooth name it will start SDL400S or SDL440S, followed by another four digits. For example: SDL400S 1234
- » Turn on your stick reader.
- » On your mobile device open **EID Connect** by touching the stick reader icon.

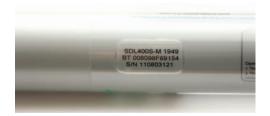

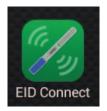

#### Connect to the stick reader the first time

- » Touch the green *Connect* button. The device will start scanning for the Bluetooth signal from your stick reader.
- » Find and press the stick reader's name on the Bluetooth devices screen.

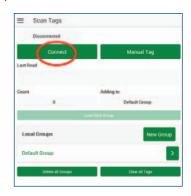

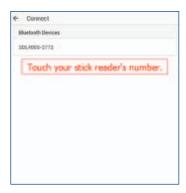

- » If you are asked for a pairing PIN enter 1111 and press **OK**.
- » The blue light on the stick reader will glow and your stick reader name will be displayed when a Bluetooth connection is made. Now you can start scanning tags or downloading tags that are already saved on your stick reader.

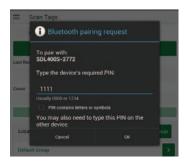

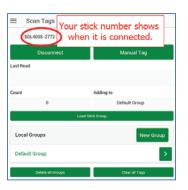

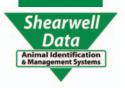

#### **Quick Start - EID Connect for Mobile**

Scan tags into a group

You can create new groups on the app, which are called Local Groups. Local Groups can be named anything you want. Groups of tag numbers that are saved on the stick reader are called Stick Groups. Stick Groups are named A, B, C, etc.

To add animals to a group on the app:

- Touch *Connect* to connect your stick reader.
- Select an existing group from the list or touch **New Group**. Type in a name for the group and touch **OK**. ("Default Group" is the name given to a group if you do not enter another name.)
- Scan a tag to add each animal to the group. The last number read and the count are displayed.

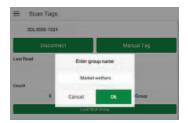

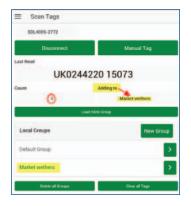

Download tag numbers stored on the stick reader

- » If you have already scanned tags into a group saved on the stick reader then touch Load Stick Group.
- Use the dropdown list to select a Local Group to download tags into.
- All the groups saved on the stick reader will be displayed at the top of the screen. Select a group then touch Load. The tag numbers in that stick group will be added to your app group.

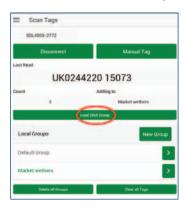

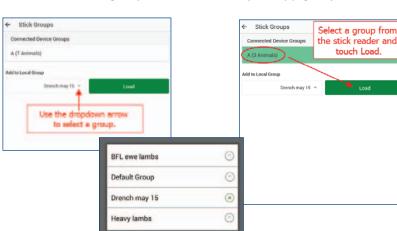

**Export Data** 

You can send tag numbers by email, Bluetooth or other means, depending on what programs you have installed on your device.

- Touch the menu icon.
- Touch *Export Data*. Choose a method for sending a file to another device or computer. A csv file with all your groups will be sent to the recipient.

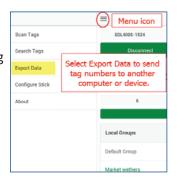

touch Load.

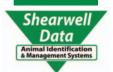

#### **Quick Start - EID Connect for Mobile**

### **S** View tags

You can view all the tags in any group, with the option to delete one or more tags.

- » In the *Scan Tags* screen select the group you wish to view.
- » Touch the arrow to view the tags.
- » Touch the rubbish bin icon to delete a tag from the group.
- » Change the name of the group by touching *Rename* and entering a new name.

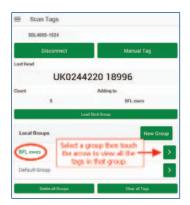

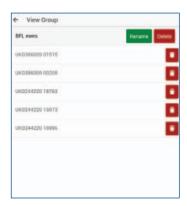

# Search for a tag

Find a tag that is in a group on the app (Local Group).

- » Touch the menu icon.
- » Touch Search Tags.
- » Scan a tag or type the number in as Manual Tag (you must enter the entire number exactly as it is printed on the tag, including the space).
- » The groups that contain that tag number will be displayed. Then touch the arrow to *View Group* if you wish to delete that tag from the group.

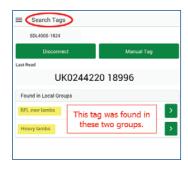

#### Configure the stick reader

Some stick reader settings can be changed here.

- » Turn on your stick reader. Connect to your app.
- » Touch the menu icon.
- » Touch Configure Stick.
- » **Auto Connect on Startup** means the app will try to connect to your stick reader automatically whenever the stick reader is turned on.
- » **Continuous Read Mode** means the stick is constantly scanning for tags without you having to push the scan button.
- » Changing the *Display Format* and *Output Forma*t might be necessary if you are linking your stick reader to another device (such as a weigher) that needs the tag number in a certain format.
- » For more information on configurations see your stick reader manual.

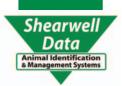